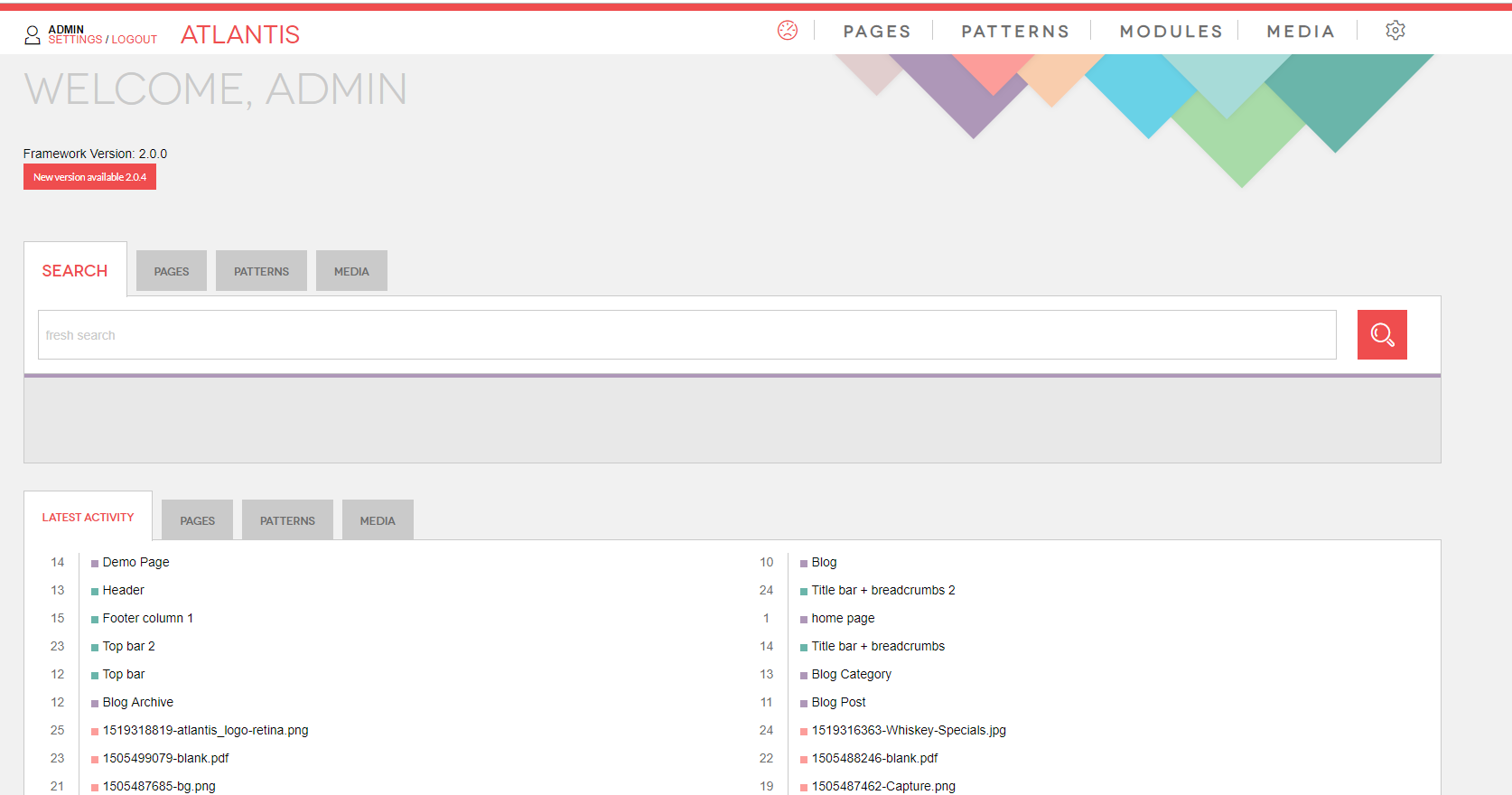

## CMS Manual

## **Add/Remove images in existing galleries**

- To add or remove images from existing galleries, first you have to locate the gallery you want to update. You can do this through the following steps:
- 1. Navigate to the "*patterns*" tab (in our case the gallery is outputted via pattern);
- 2. Type "gallery" in the "patterns" tab search field. (in our case the pattern which calls the gallery is named "Photo-Gallery" it may be something else in your case)
- 3. Edit the pattern by clicking on it or on the "*Edit Pattern*" icon.

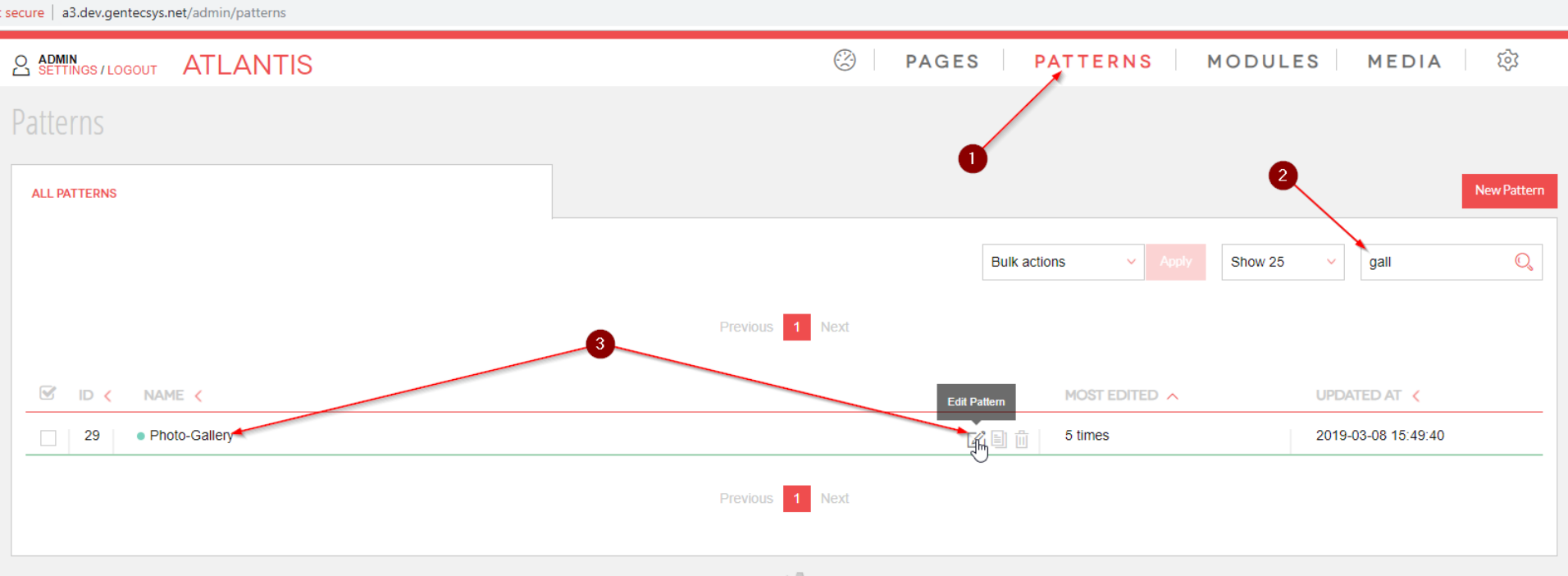

After you open the pattern which you have chosen:

- 1. Re-confirm that this is the gallery you want to edit, by checking the "*URL MASK*" (this is the page URL);
- 2. Remember the gallery "*id"*.

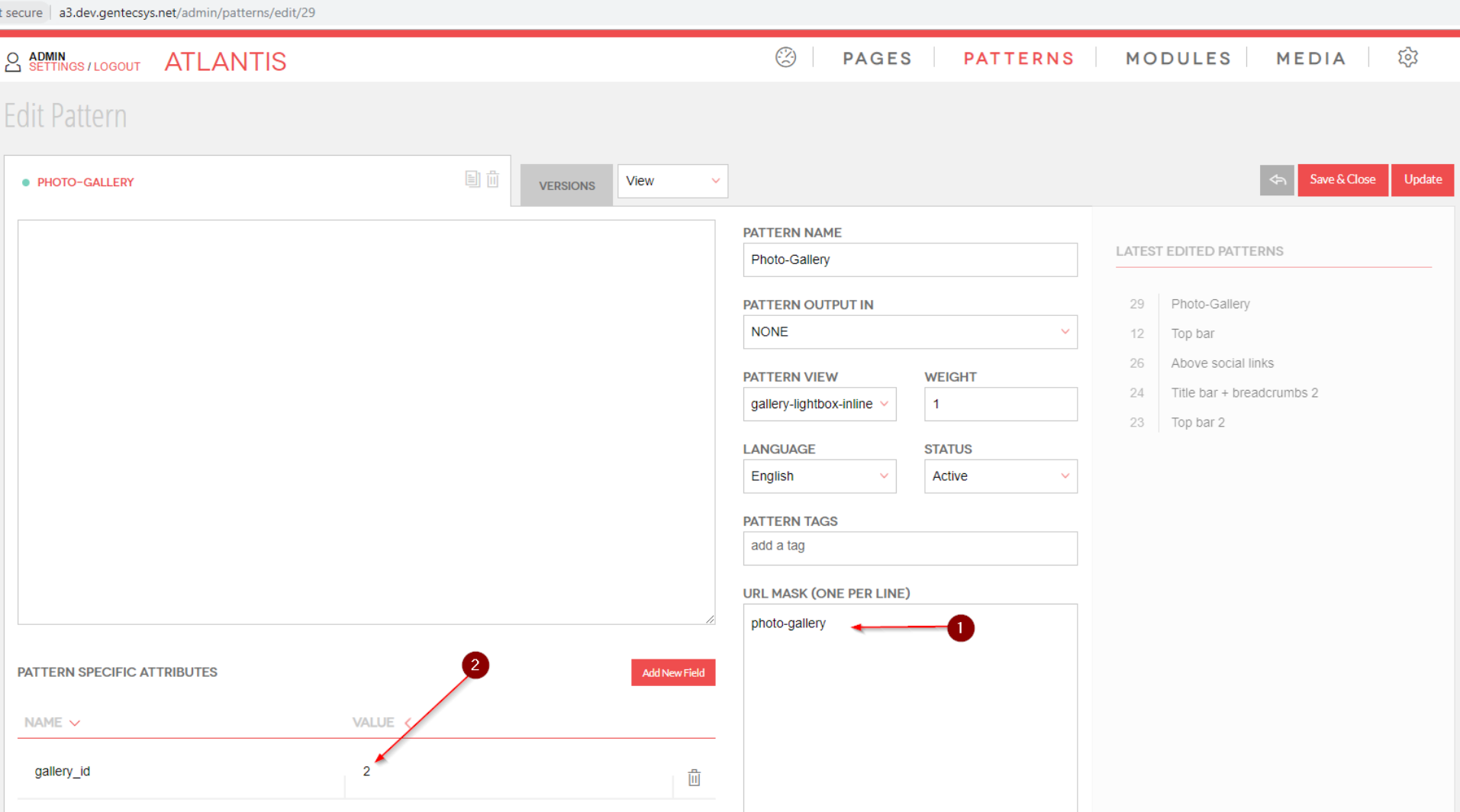

Once you have the gallery id:

- 1. Go to "*Media*" tab;
- 2. Click on "*Galleries*" tab;
- 3. Locate the gallery "*id"*;
- 4. Edit the gallery by clicking on it or on "*Edit Gallery*" icon.

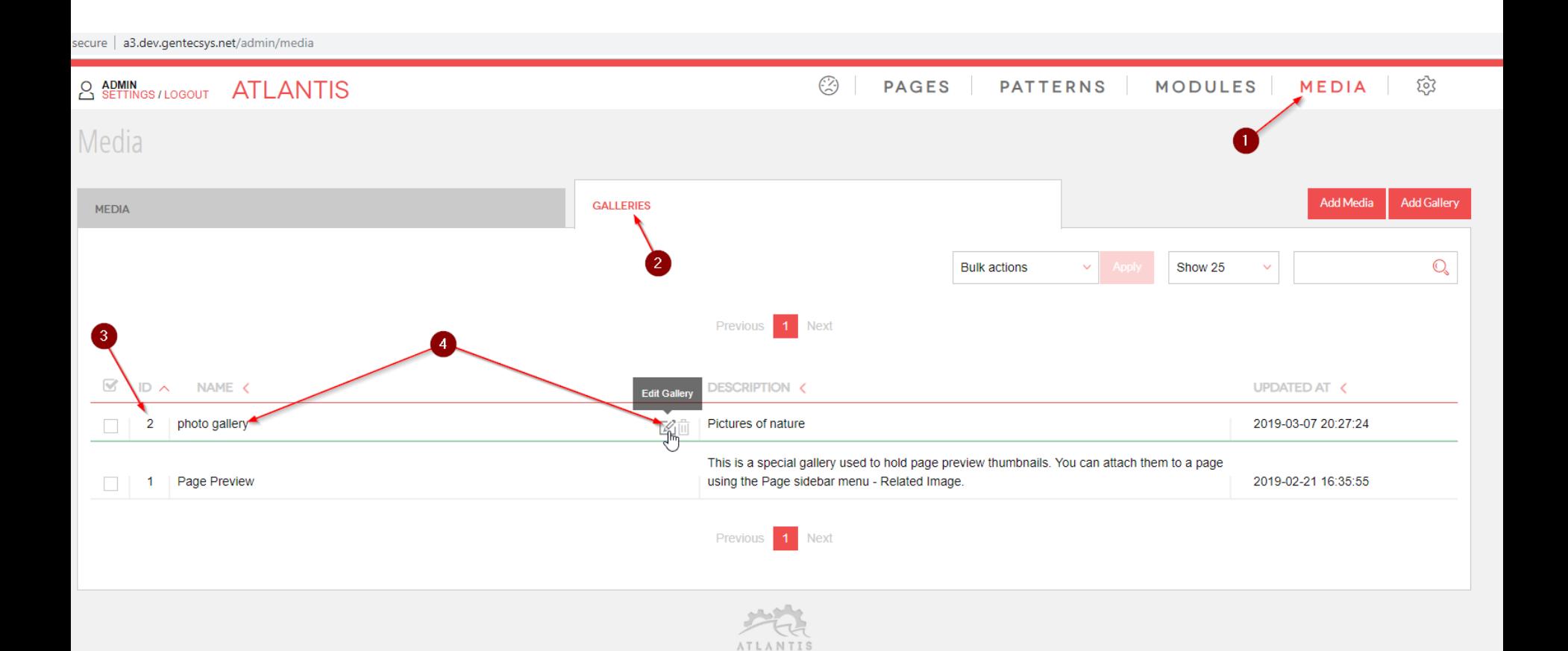

When you are on gallery edit you can remove image from gallery:

- 1. On the right side you can see section named "*GALLERY IMAGES*" where you can review the images of the gallery;
- 2. By hovering over any image you will see an "X" icon, by clicking on it you will remove the image from the gallery (the image is not physically deleted from the media module);
- 3. Once you are done removing the images, you have to click "*Save&Close*" or "*Update*" to save the changes.

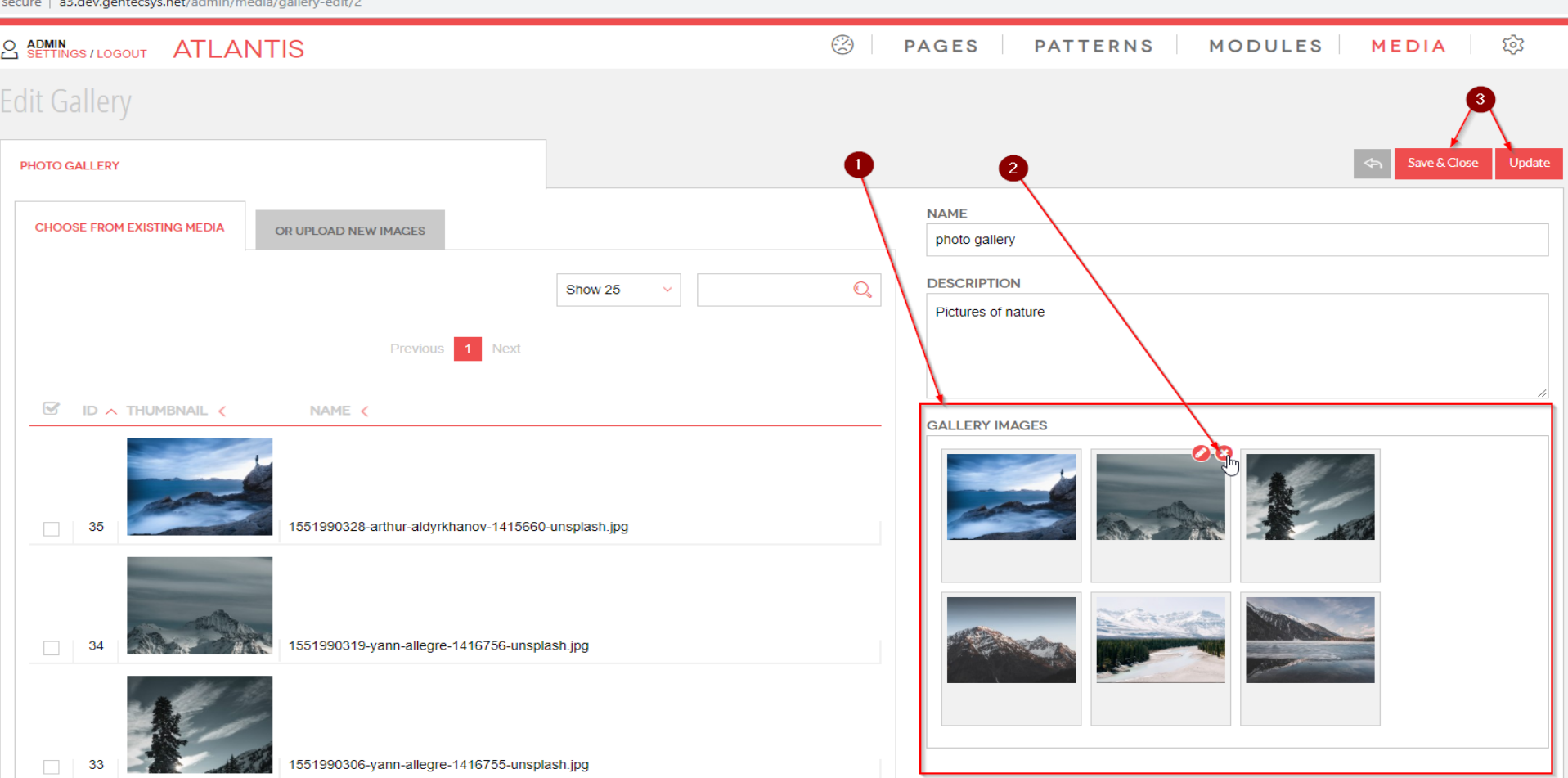

4. When you are on gallery edit you can edit an image by clicking on the "*edit icon"*:

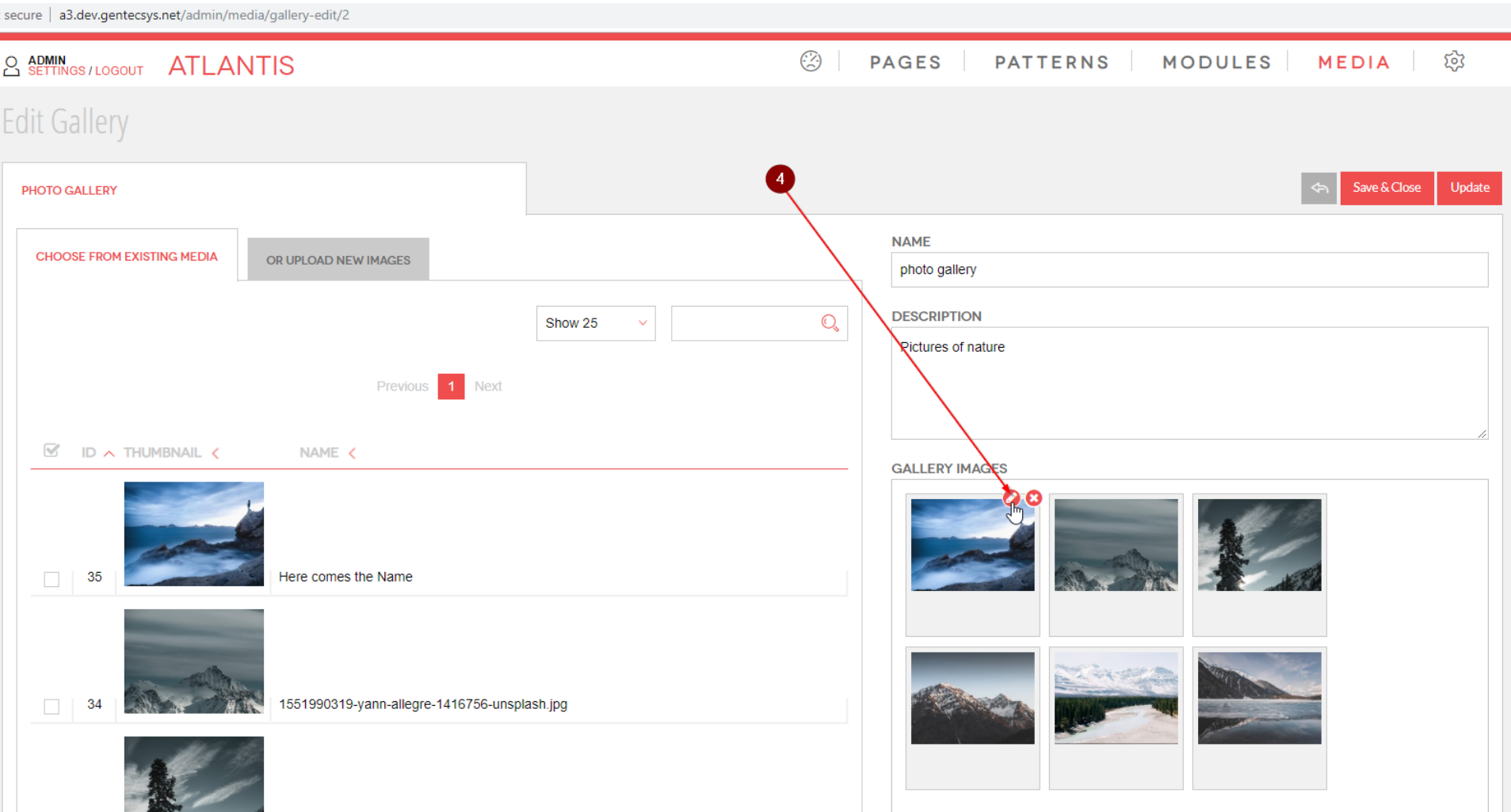

5. After you are on the "*edit image panel*", you will see various fields. Please have in mind that not all of the fields are in use. Which fields will be used depends on the specific use of the image and they need to be turned on/programmed by developer.

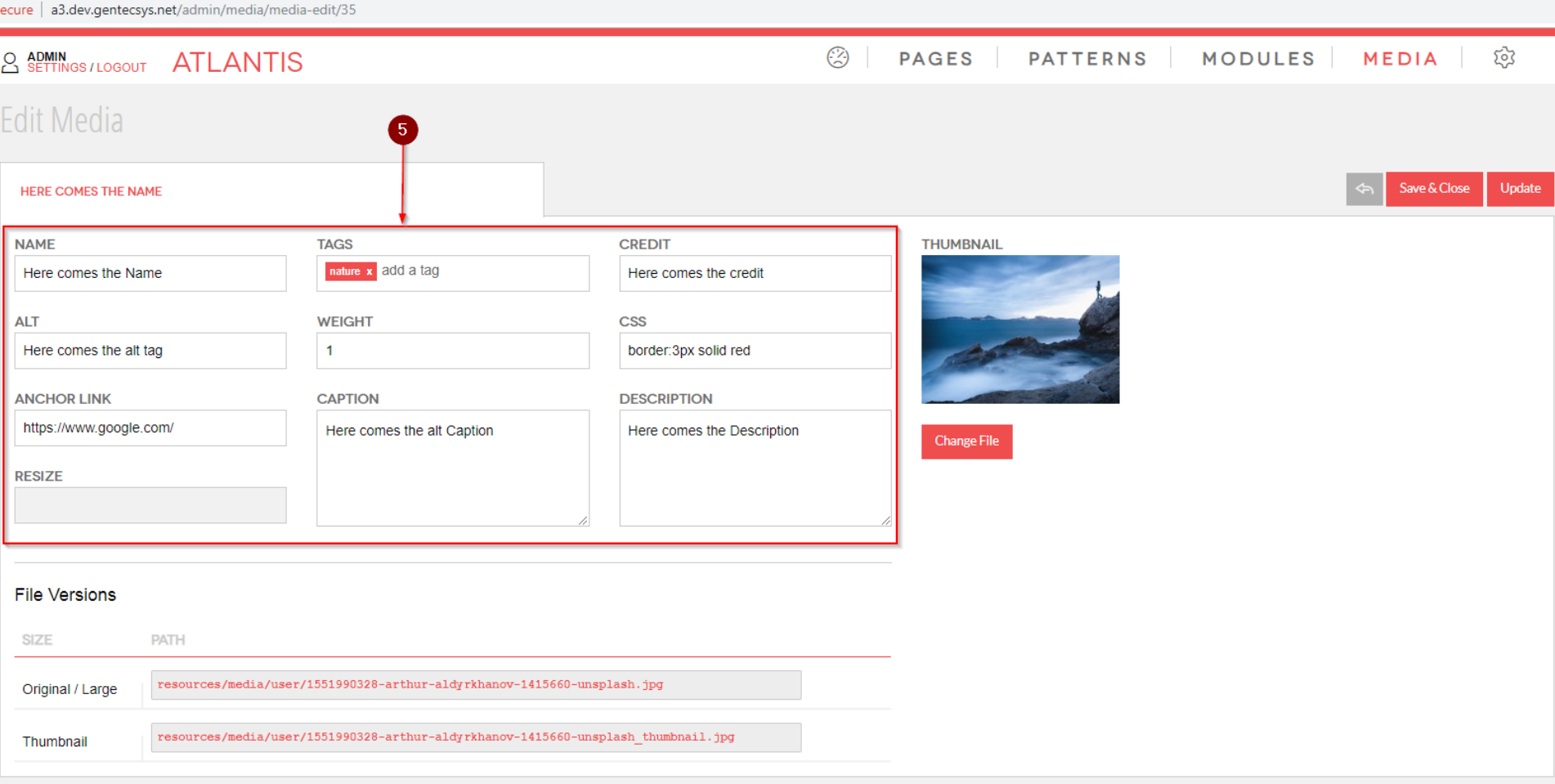

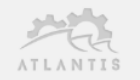

Adding an image to gallery from existing images:

- 1. You can add an image from existing images;
- 2. If you know the name of the image you can search for it, or you can search it manually by going through the list of images;
- 3. After you find it, hover it and click "*Add*" (you can add as many as you want);
- 4. Click "*Update*" or "*Save & Close*" to save the changes.

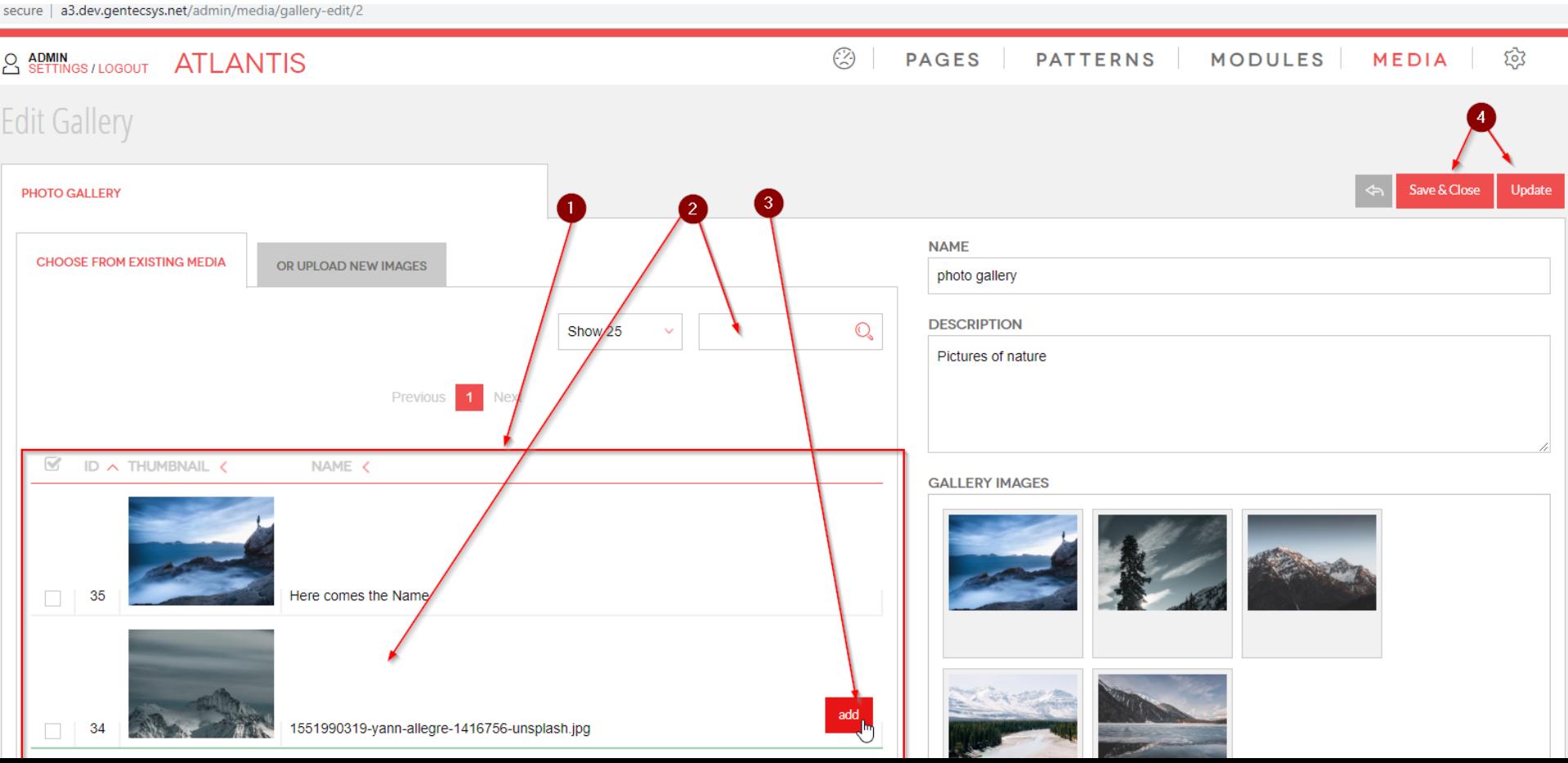

Add an image by uploading it:

- 1. Click on "*OR UPLOAD NEW IMAGES*" tab;
- 2. Click "*Add files*" or you can drag and drop it;
- 3. Choose "*Responsive image*" (it could be something else in your case) form the drop down;
- 4. Click "*Upload*";
- 5. When the upload is finished the image is added to the gallery and can be reviewed on "*GALLERY IMAGES*" tab.

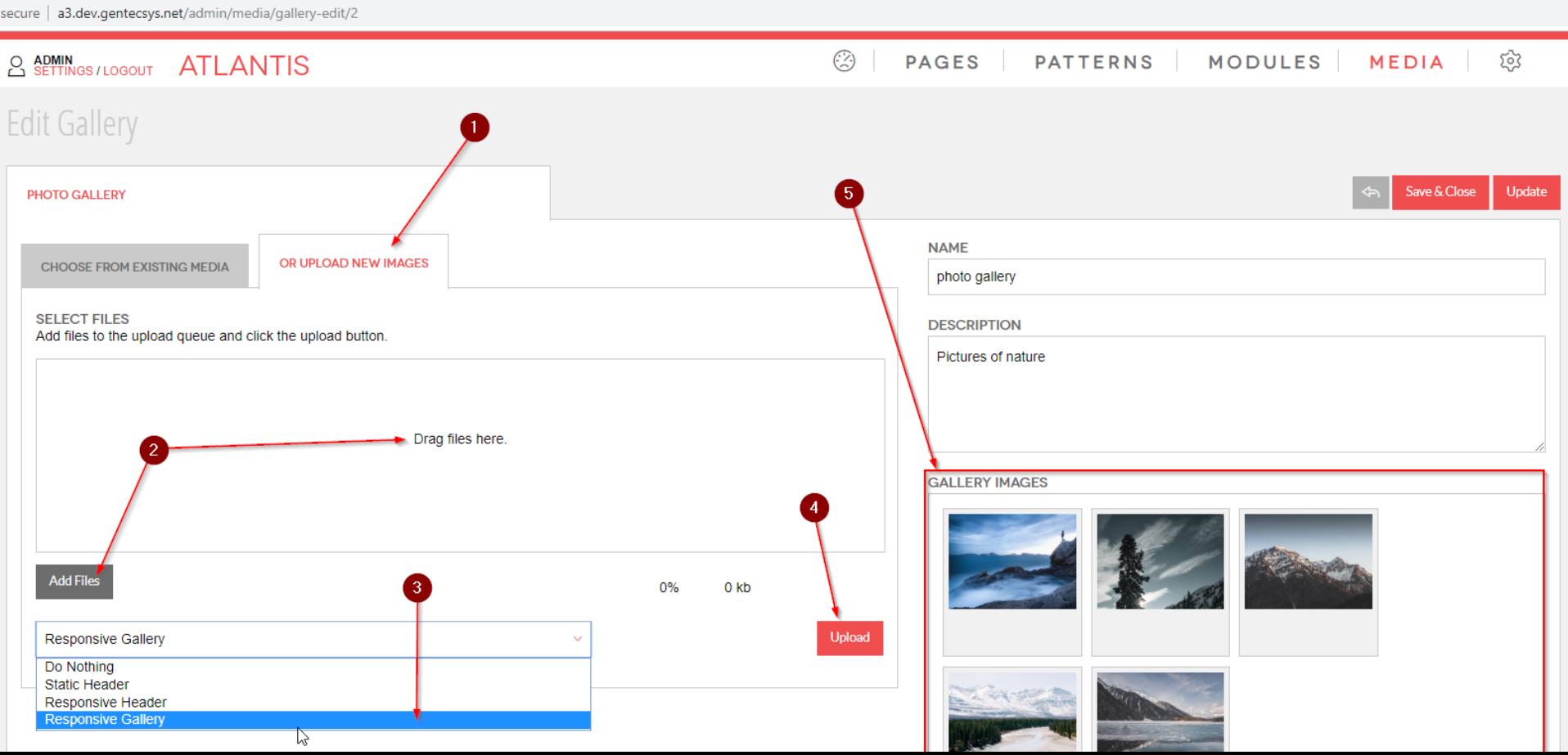